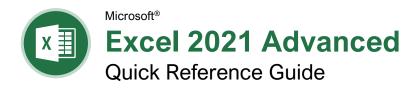

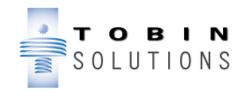

# PivotTable Elements

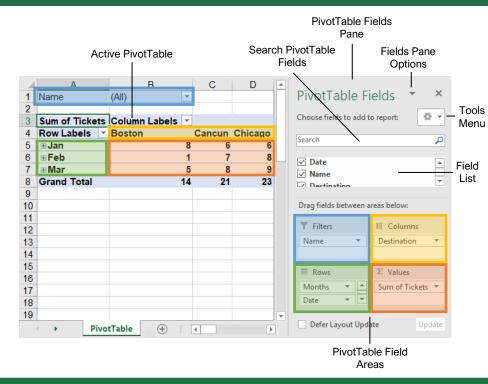

## PivotTables

Create a PivotTable: Select the data range to be used by the PivotTable. Click the Insert tab on the ribbon and click the PivotTable □ button in the Tables group. Verify the range and then click **OK**.

**Add Multiple PivotTable Fields:** Click a field in the field list and drag it to one of the four PivotTable areas that contains one or more fields.

Filter PivotTables: Click and drag a field from the field list into the Filters area. Click the field's list arrow above the PivotTable and select the value(s) you want to filter.

Group PivotTable Values: Select a cell in the PivotTable that contains a value you want to group by. Click the Analyze tab on the ribbon and click the Group Field ☐ button. Specify how the PivotTable should be grouped and then click OK

**Refresh a PivotTable:** With the PivotTable selected, click the **Analyze** tab on the ribbon. Click the **Refresh** button in the Data group.

**Format a PivotTable:** With the PivotTable selected, click the **Design** tab. Then, select the desired formatting options from the PivotTable Options group and the PivotTable Styles group.

### **PivotCharts**

Create a PivotChart: Click any cell in a PivotTable and click the Analyze tab on the ribbon. Click the PivotChart button in the Tools group. Select a PivotChart type and click OK.

**Modify PivotChart Data:** Drag fields into and out of the field areas in the task pane.

Refresh a PivotChart: With the PivotChart selected, click the **Analyze** tab on the ribbon. Click the **Refresh** button in the Data group.

Modify PivotChart Elements: With the PivotChart selected, click the Design tab on the ribbon. Click the Add Chart Element ♣ button in the Chart Elements group and select the item(s) you want to add to the chart.

**Apply a PivotChart Style:** Select the PivotChart and click the **Design** tab on the ribbon. Select a style from the gallery in the Chart Styles group.

**Update Chart Type:** With the PivotChart selected, click the **Design** tab on the ribbon. Click the **Change Chart Type** design button in the Type group. Select a new chart type and click **OK**.

Enable PivotChart Drill Down: Click the Analyze tab. Click the Field Buttons ♣ list arrow in the Show/Hide group and select Show Expand/Collapse Entire Field Buttons.

# PivotTable Layout

### PivotTable Fields Pane

The PivotTable Fields pane controls how data is represented in the PivotTable. Click anywhere in the PivotTable to activate the pane. It includes a Search field, a scrolling list of fields (these are the column headings in the data range used to create the PivotTable), and four areas in which fields are placed. These four areas include:

- Filters: If a field is placed in the Filters area, a menu appears above the PivotTable. Each unique value from the field is an item in the menu, which can be used to filter PivotTable data.
- Column Labels: The unique values for the fields placed in the Columns area appear as column headings along the top of the PivotTable.
- Row Labels: The unique values for the fields placed in the Rows area appear as row headings along the left side of the PivotTable.
- Values: The values are the "meat" of the PivotTable, or the actual data that's calculated for the fields placed in the rows and/or columns area. Values are most often numeric calculations.

Not all PivotTables will have a field in each area, and sometimes there will be multiple fields in a single area.

## The Layout Group

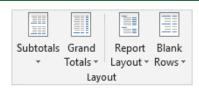

**Subtotals:** Show or hide subtotals and specify their location in the PivotTable.

**Grand Totals:** Add or remove grand total rows for columns and/or rows.

**Report Layout:** Adjust the report layout to show in compact, outline, or tabular form.

**Blank Rows:** Emphasize groups of data by manually adding blank rows between grouped items.

**Tobin Solutions** 

#### Macros

Enable the Developer Tab: Click the File tab and select Options. Select Customize Ribbon at the left. Check the Developer check box and click OK.

Record a Macro: Click the Developer tab on the ribbon and click the Record Macro button. Type a name and description then specify where to save it. Click OK. Complete the steps to be recorded. Click the Stop Recording button on the Developer tab.

Edit a Macro: Click the Developer tab on the ribbon and click the Macros button. Select a macro and click the Edit button. Make the necessary changes to the Visual Basic code and click the Save button.

**Delete a Macro:** Click the **Developer** tab on the ribbon and click the **Macros** button. Select a macro and click the **Delete** button.

Macro Security: Click the Developer tab on the ribbon and click the Macro Security ▲ button. Select a security level and click **OK**.

#### **Troubleshoot Formulas**

#### **Common Formula Errors:**

- ####### The column isn't wide enough to display all cell data.
- #NAME? The text in the formula isn't recognized.
- #VALUE! There is an error with one or more formula arguments.
- **#DIV/0** The formula is trying to divide a value by 0.
- #REF! The formula references a cell that no longer exists.

Trace Precedents: Click the cell containing the value you want to trace and click the Formulas tab on the ribbon. Click the Trace Precedents button to see which cells affect the value in the selected cell.

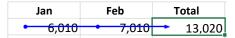

Error Checking: Select a cell containing an error. Click the Formulas tab on the ribbon and click the Error Checking № button in the Formula Auditing group. Use the dialog to locate and fix the error.

The Watch Window: Select the cell you want to watch. Click the Formulas tab on the ribbon and click the Watch Window button. Click the Add Watch button. Ensure the correct cell is identified and click Add.

**Evaluate a Formula:** Select a cell with a formula. Click the **Formulas** tab on the ribbon and click the **Evaluate Formula** button.

## Advanced Formatting

Customize Conditional Formatting: Click the Conditional Formatting 

■ button on the Home tab and select New Rule. Select a rule type, then edit the styles and values. Click OK.

Edit a Conditional Formatting Rule: Click the Conditional Formatting button on the Home tab and select Manage Rules. Select the rule you want to edit and click Edit Rule. Make your changes to the rule. Click OK.

Change the Order of Conditional
Formatting Rules: Click the Conditional
Formatting button on the Home tab and
select Manage Rules. Select the rule you want
to re-sequence. Click the Move Up or Move
Down arrow until the rule is positioned
correctly. Click OK.

#### Analyze Data

Goal Seek: Click the Data tab on the ribbon. Click the What-If Analysis 

button and select Goal Seek. Specify the desired value for the given cell and which cell can be changed to reach the desired result. Click OK.

#### Advanced Formulas

**Nested Functions:** A nested function is when one function is tucked inside another function as one of its arguments, like this:

**IF:** Performs a logical test to return one value for a true result, and another for a false result.

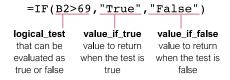

**AND, OR, NOT:** Often used with IF to support multiple conditions.

- AND requires multiple conditions.
- **OR** accepts several different conditions.
- **NOT** returns the opposite of the condition.

**SUMIF and AVERAGEIF:** Calculates cells that meet a condition.

- **SUMIF** finds the total.
- AVERAGEIF finds the average.

range of cells criteria used to calc\_range to you want to apply criteria against cells to sum or average range

#### Advanced Formulas

**VLOOKUP:** Looks for and retrieves data from a specific column in a table.

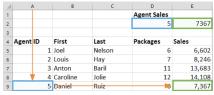

=VLOOKUP( $\underline{D2}$ , $\underline{A4:E10}$ , $\underline{5}$ )

 value to look
 table from which for in the first column of the table
 to retrieve a value
 col\_index the column number in the table from which to retrieve a value

**HLOOKUP:** Looks for and retrieves data from a specific row in a table.

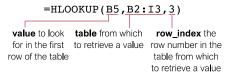

**UPPER, LOWER, and PROPER:** Changes how text is capitalized.

UPPER Case | lower case | Proper Case

=UPPER(B4)

**text** to change case or capitalization

**LEFT and RIGHT:** Extracts a given number of characters from the left or right.

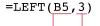

text from which to extract characters of the text of the text

**MID:** Extracts a given number of characters from the middle of text; the example below would return "day".

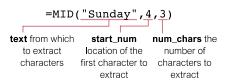

**MATCH:** Locates the position of a lookup value in a row or column.

=MATCH(<u>"Dog",B2:B10</u>)

lookup\_value to match lookup\_array range in the lookup\_array of cells

**INDEX:** Returns a value or the reference to a value from within a range.

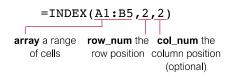